Aprende a través de la primera entrega de este tutorial a instalar y configurar este gestor de cursos libre... **MOODLE**

# **1.- Introducción.**

En este trabajo he tratado de llevar a cabo la evaluación de la plataforma Moodle.

Moodle es considerado como un sistema de gestión de cursos libre (course management system CMS) que ayuda a los educadores a crear comunidades de aprendizaje en línea.

Éste fue creado por Martin Dougiamas, quien era el administrador de WebCT en la Universidad Tecnológica de Curtin, y se basó en las ideas del constructivismo en pedagogía que afirman que el conocimiento se construye en la mente del estudiante en lugar de ser transmitido sin cambios a partir de libros o enseñanzas. Un profesor que opera desde este punto de vista crea un ambiente centrado en el estudiante que le ayuda a construir ese conocimiento con base en sus habilidades y conocimientos propios en lugar de simplemente publicar y transmitir la información que se considera que los estudiantes deben conocer.

La primera versión de la herramienta apareció el 20 de agosto de 2002 y, a partir de allí han aparecido nuevas versiones de forma regular. Hasta diciembre de 2006, la base de usuarios registrados incluye más de 19.000 sitios en todo el mundo y está traducido a más de 60 idiomas. El sitio más grande dice tener más de 170.000 estudiantes.

A continuación veremos la instalación de la plataforma Moodle en red y sus funciones a nivel docente y discente. En una primera parte analizaremos la instalación del servidor Wamp5\_1.6.6. y a continuación el de la plataforma Moodle en nuestro servidor. En una segunda parte veremos los distintos pasos que debemos de seguir para elaborar un curso mediante la plataforma, conociendo todas sus posibilidades.

# **2.- Moodle.**

# **2.1.- Instalación de Moodle en red**

Primero tenemos que instalar un paquete php, msql y apache en nuestro ordenador. Para ello instalaremos un programa que nos lo instalará de forma global , como es el wamp5\_1.6.6.. Pinchamos en el icono

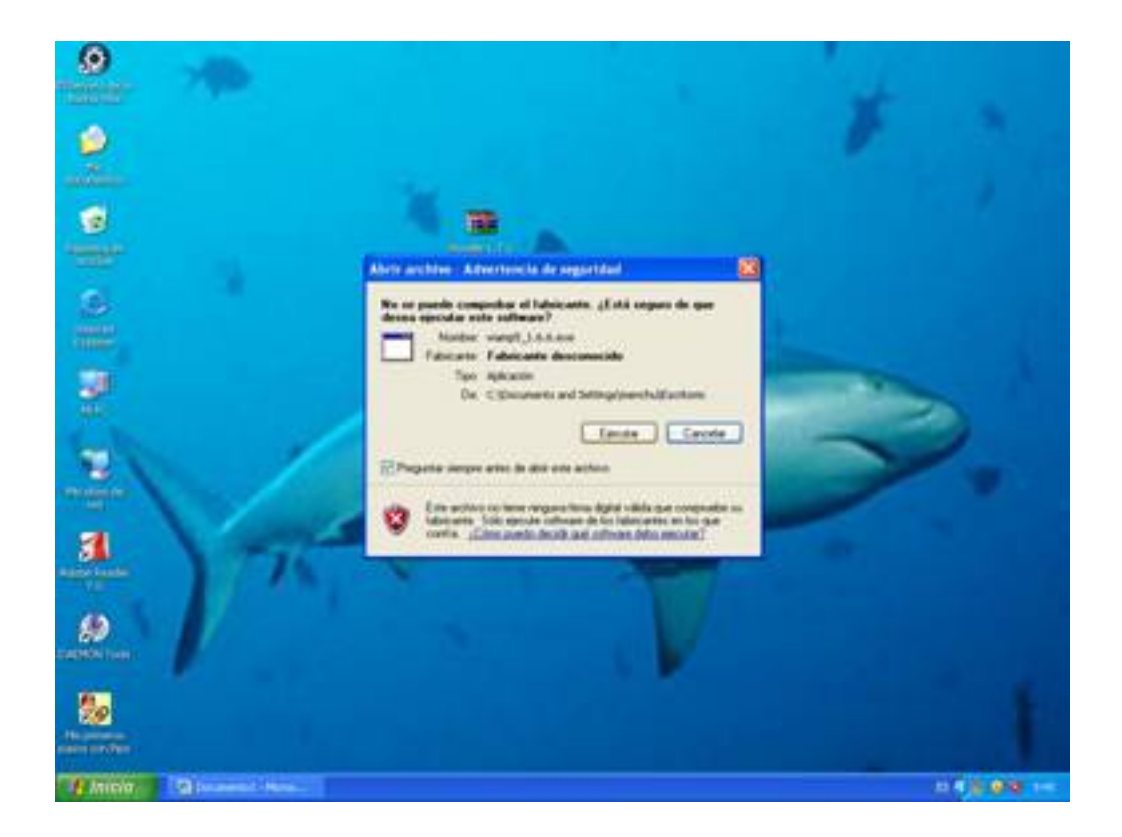

Le damos a siguiente en la siguiente ventana

Escrito por Antonio José Moreno Viernes, 26 de Octubre de 2007 10:09

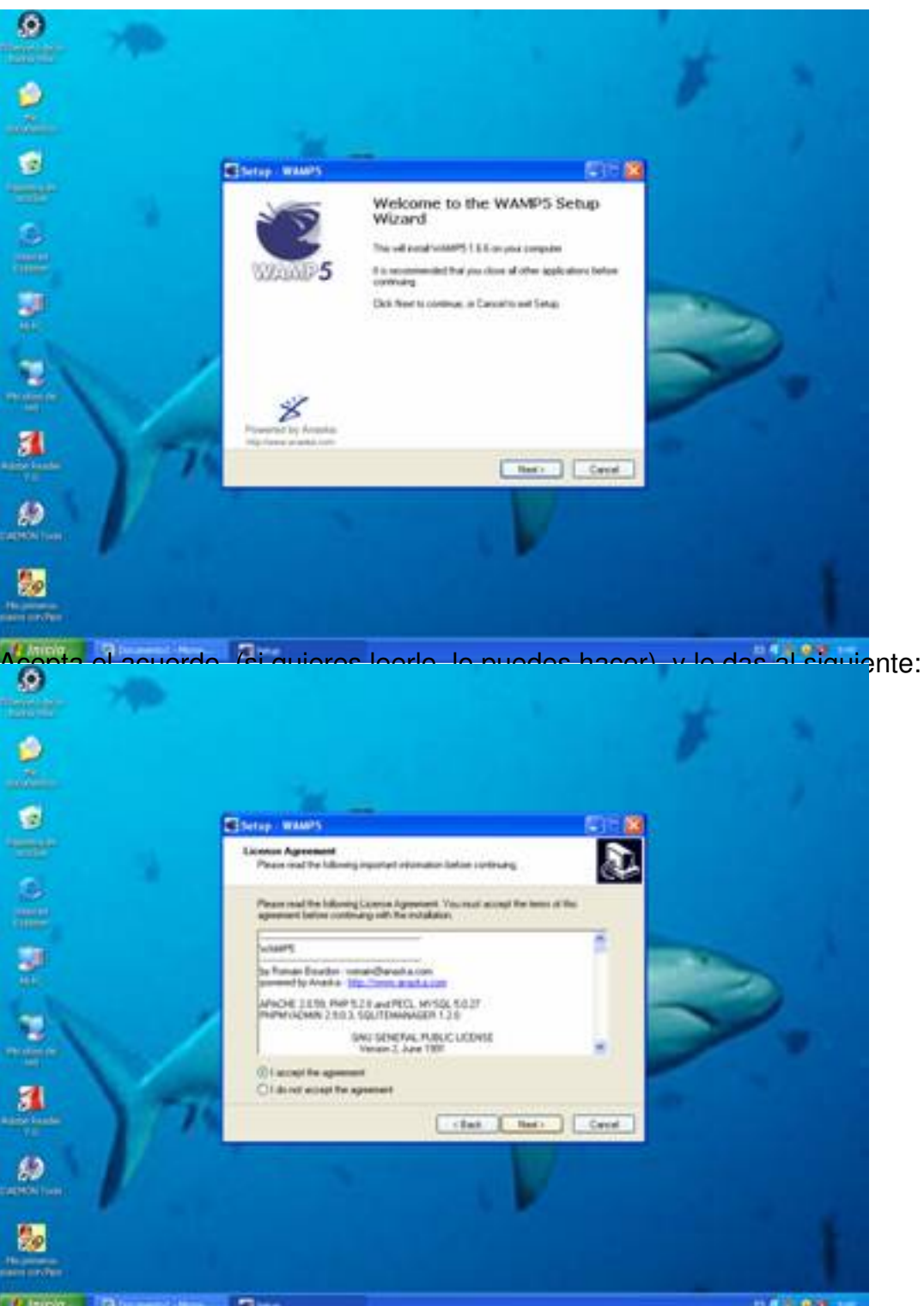

de jalamos salaguiente y oros saldreá la ruta en la que queremos instalar el archivo, en este caso,

Escrito por Antonio José Moreno Viernes, 26 de Octubre de 2007 10:09

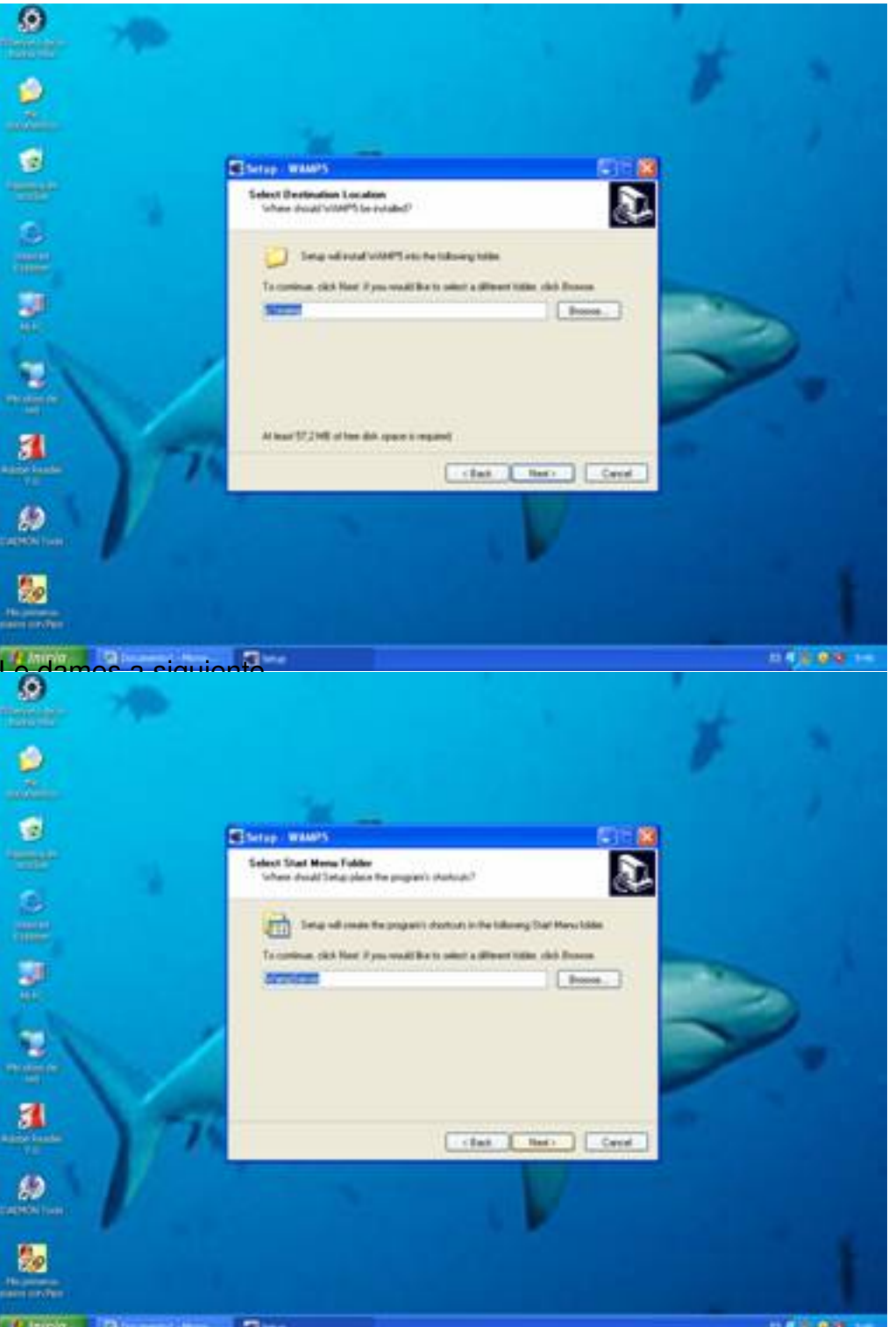

En la siguiente ventana, podemos auto-start, para que el servidor se nos active solo.

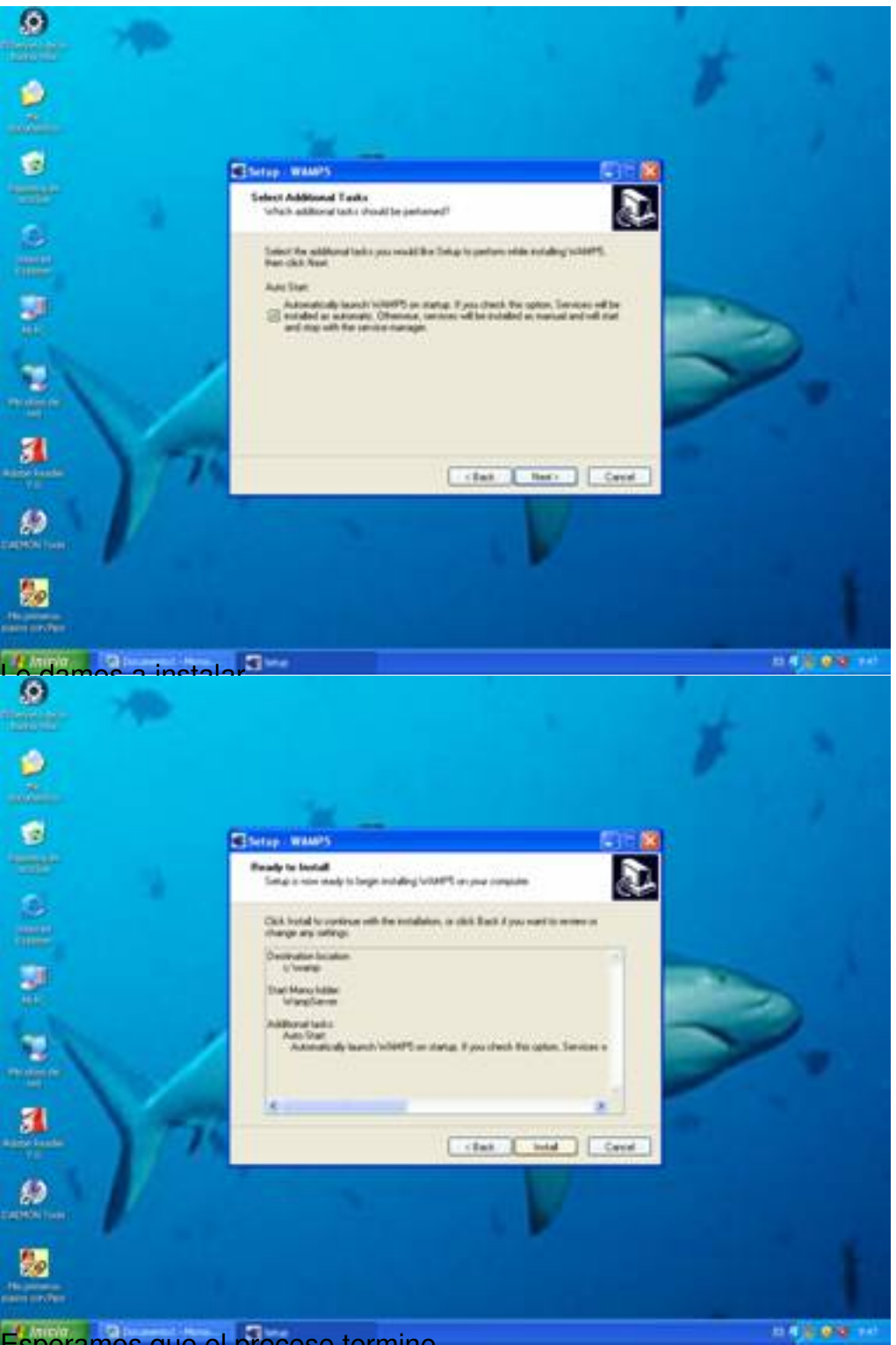

Esperamos que el proceso termine

Escrito por Antonio José Moreno Viernes, 26 de Octubre de 2007 10:09

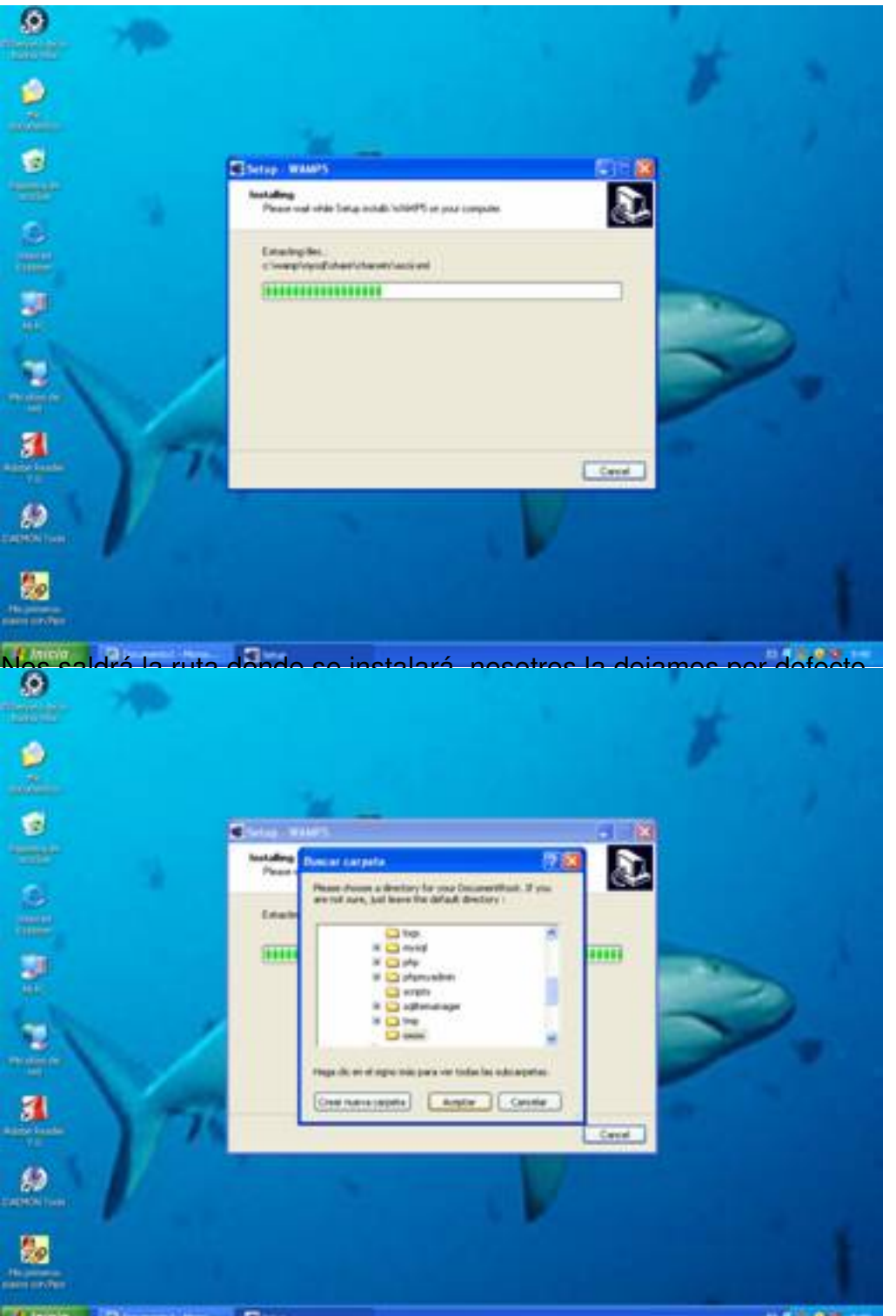

Dejamos el nombre que viene por defecto, **Il localhost**<sup>,</sup> y le damos a siguiente:

Escrito por Antonio José Moreno Viernes, 26 de Octubre de 2007 10:09

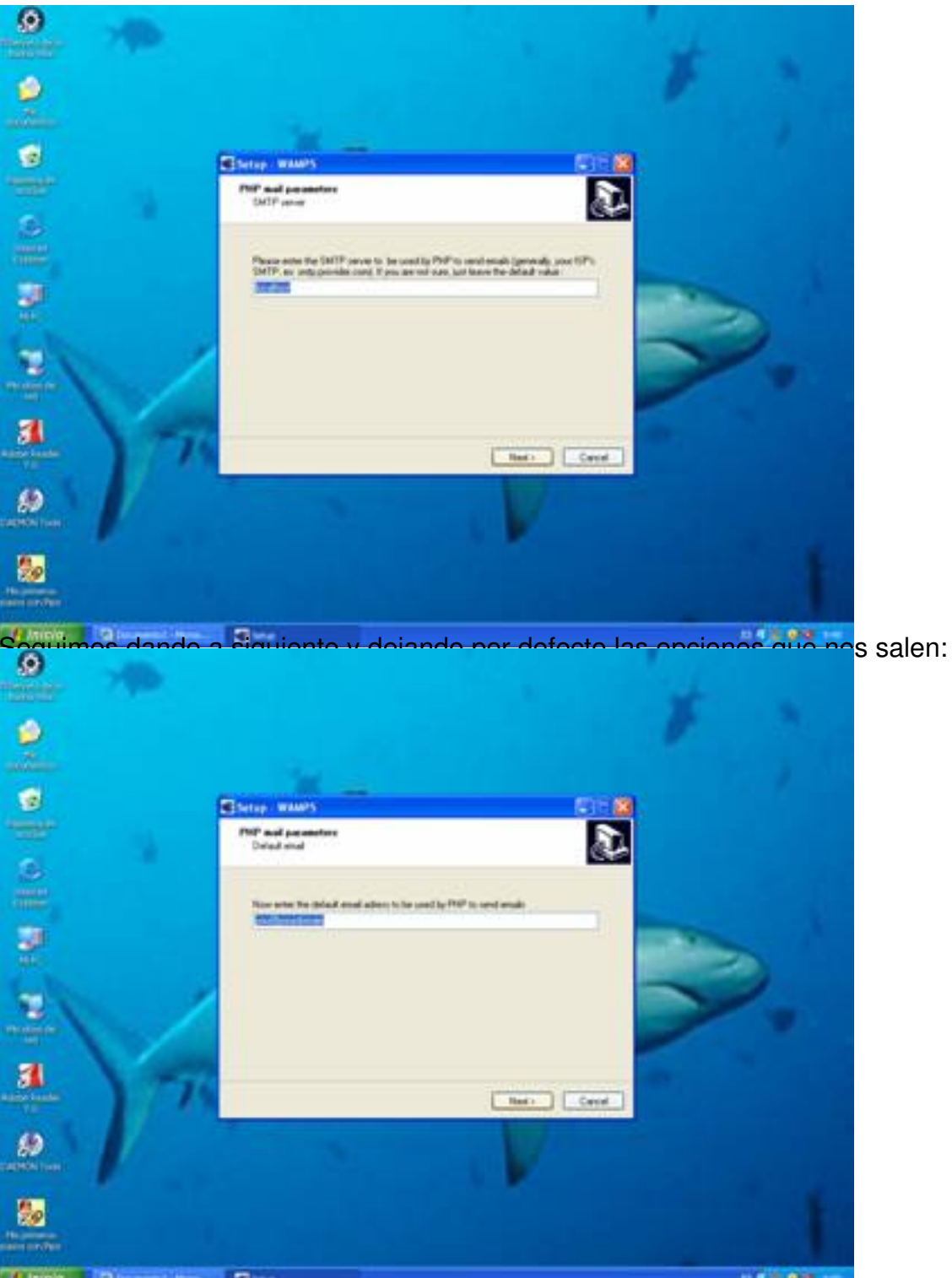

Utilizas mosteliejecutor Explorer, como navegador para hacer visible nuestro servidor wamp, y le

Escrito por Antonio José Moreno Viernes, 26 de Octubre de 2007 10:09

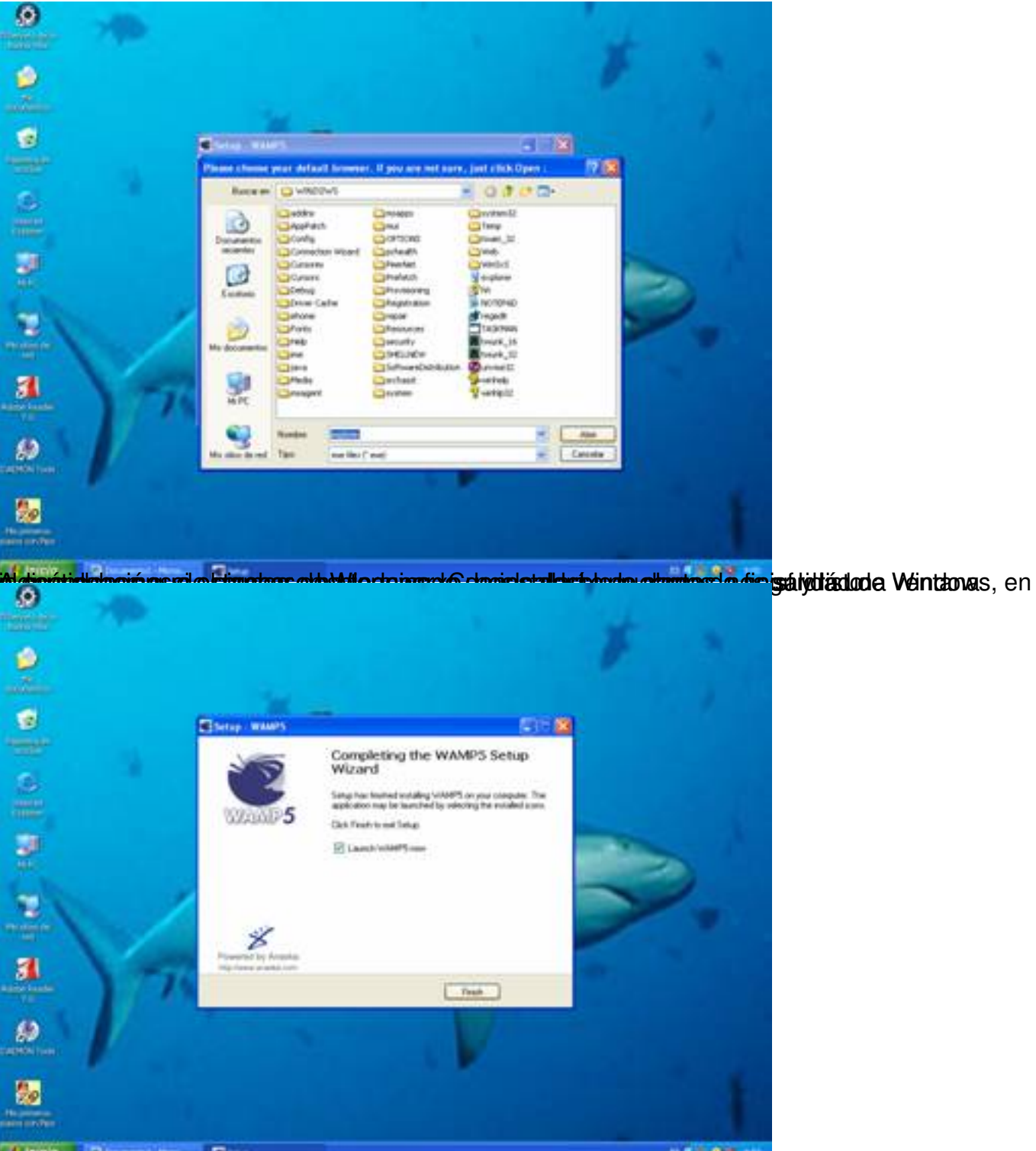

Altimérópiananaha camapidantestál restalanda charactera da altabet de bisitera pilja times bisan opcióan sidoles atá cabo

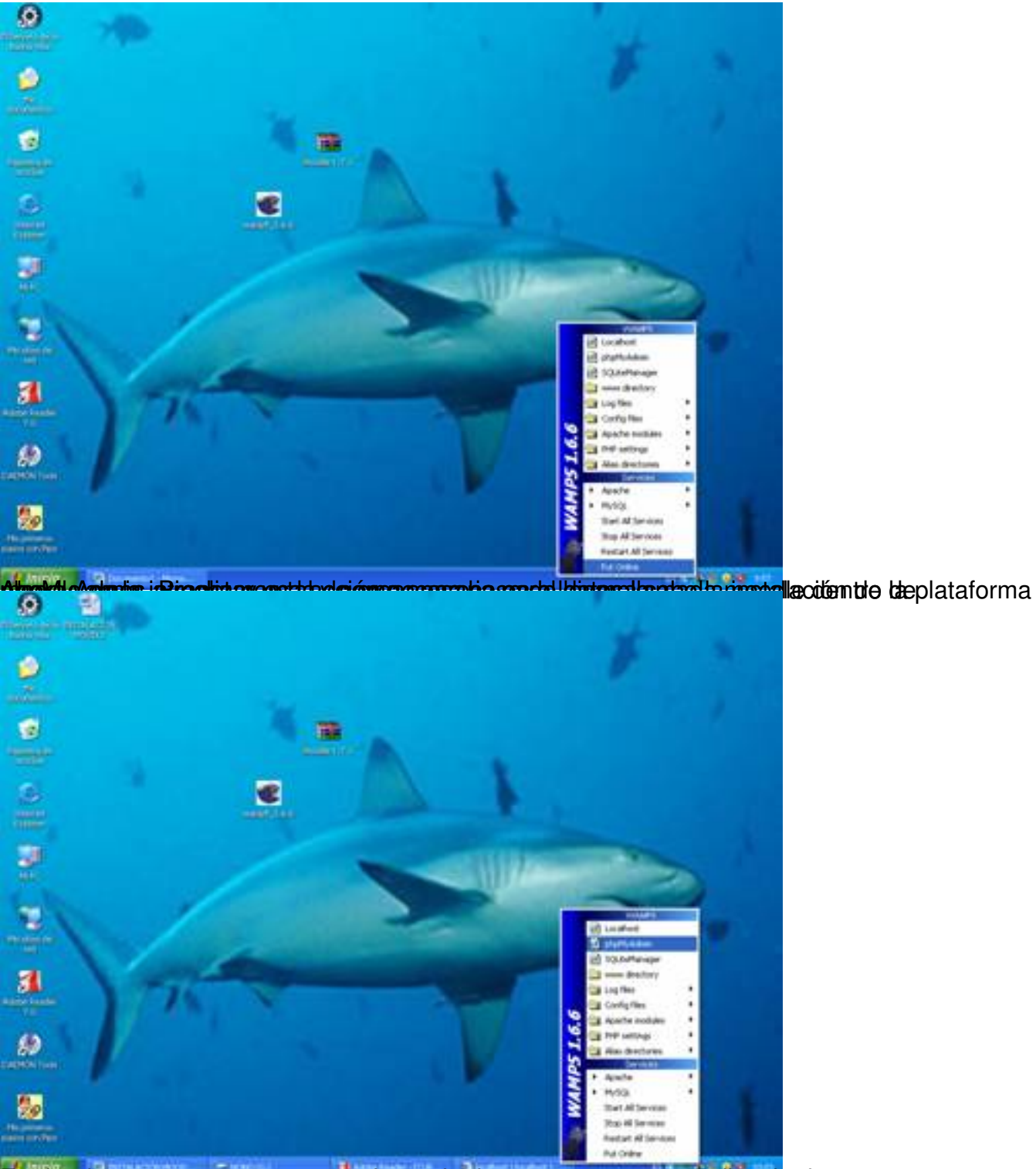

En donde nos pone Dcrear nueva base de datosD, ponemos moodle y le damos a crear

#### Escrito por Antonio José Moreno Viernes, 26 de Octubre de 2007 10:09

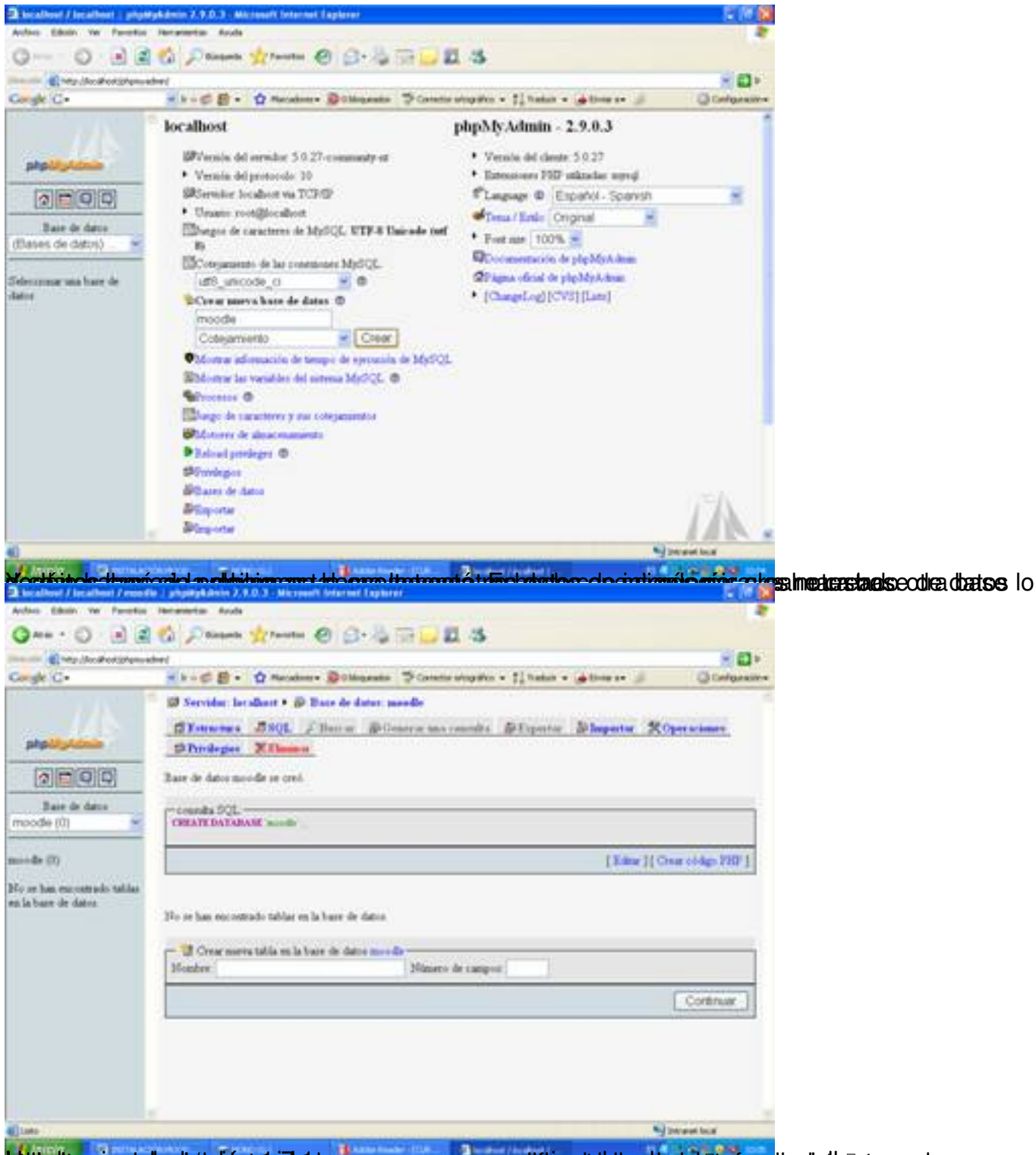

tutititationerinostelendio tsidototsidal is seemes azayapenardidioastatale eh angegitarioanitadade u tapgeses saso

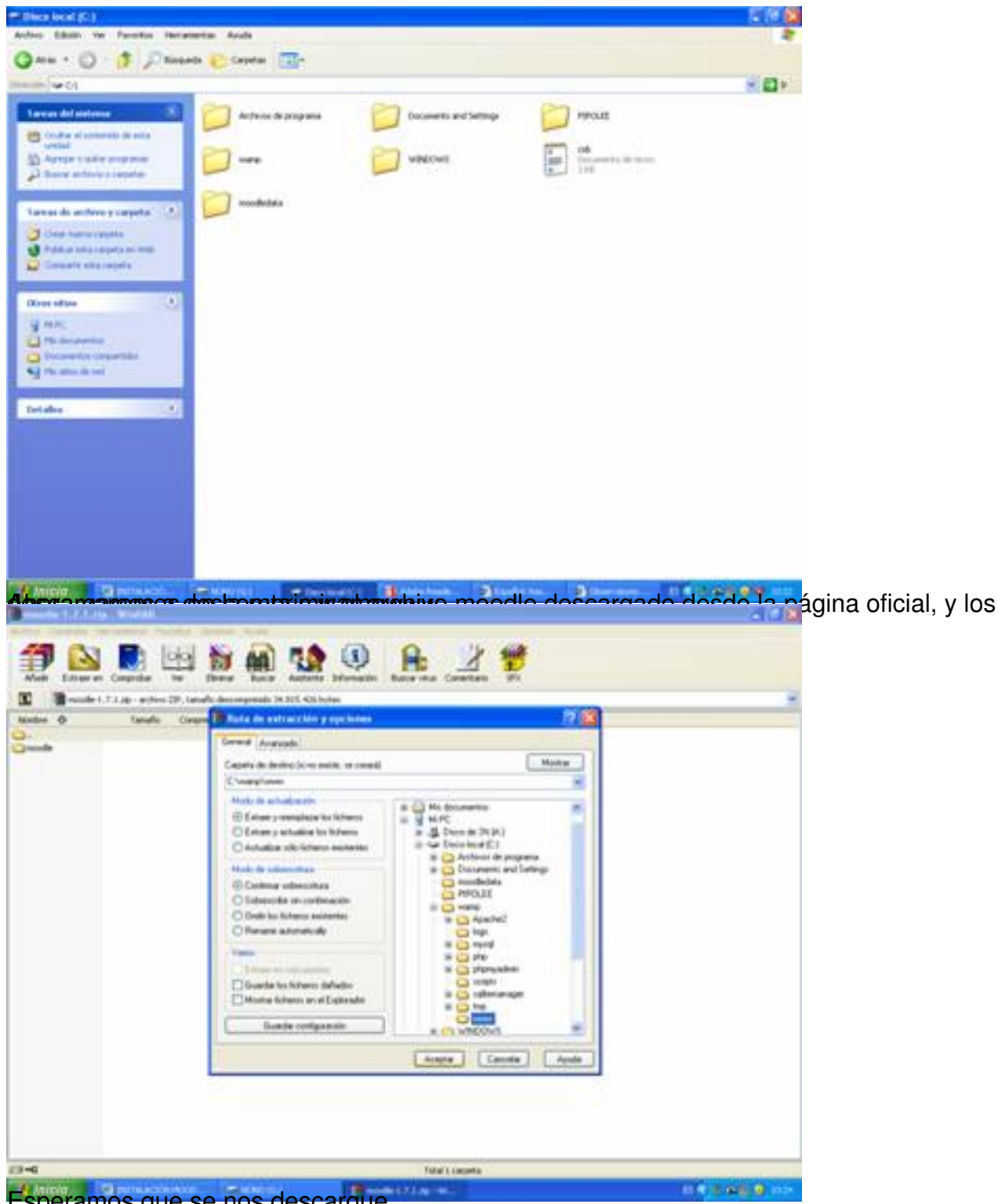

Esperamos que se nos descargue

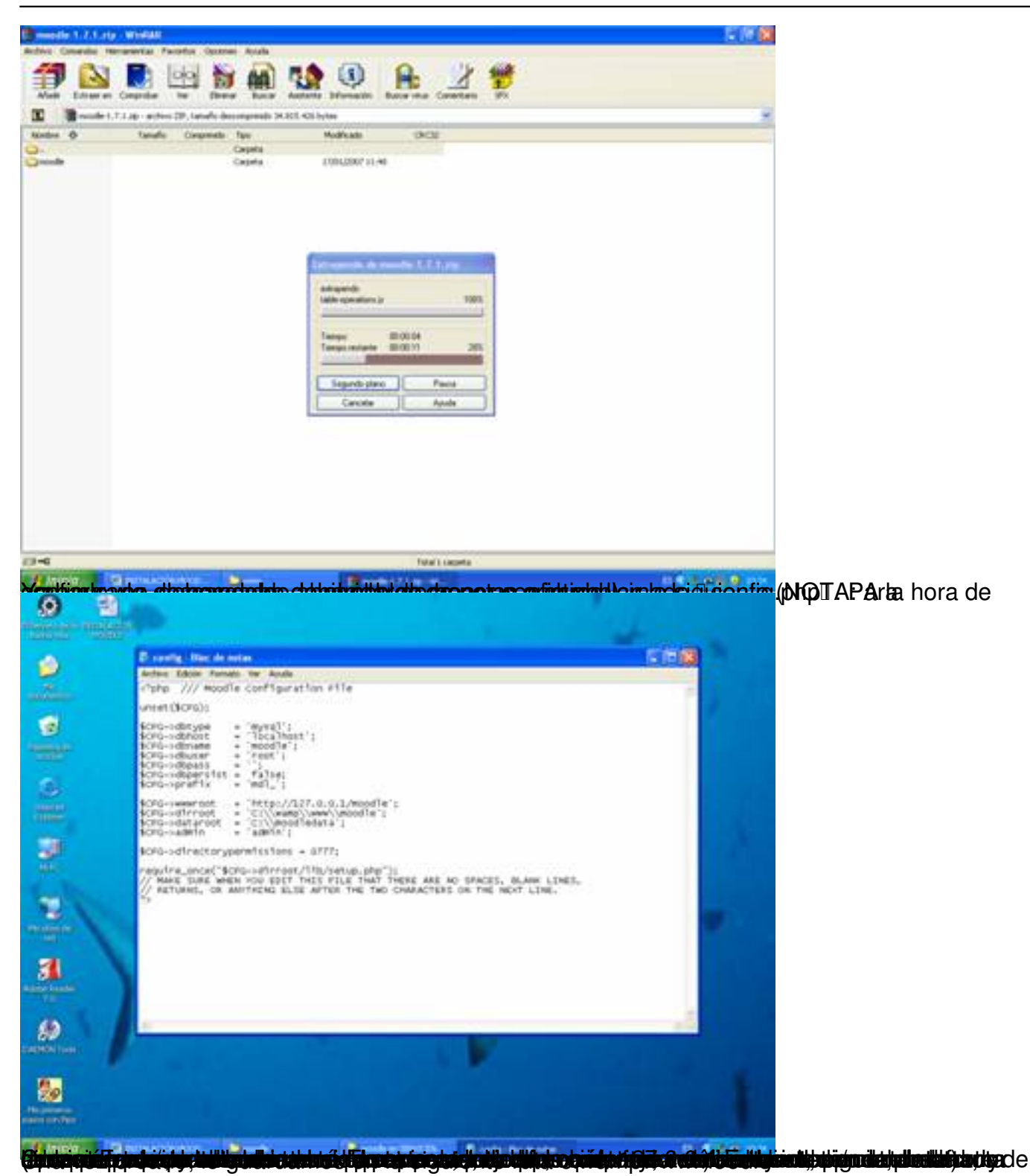

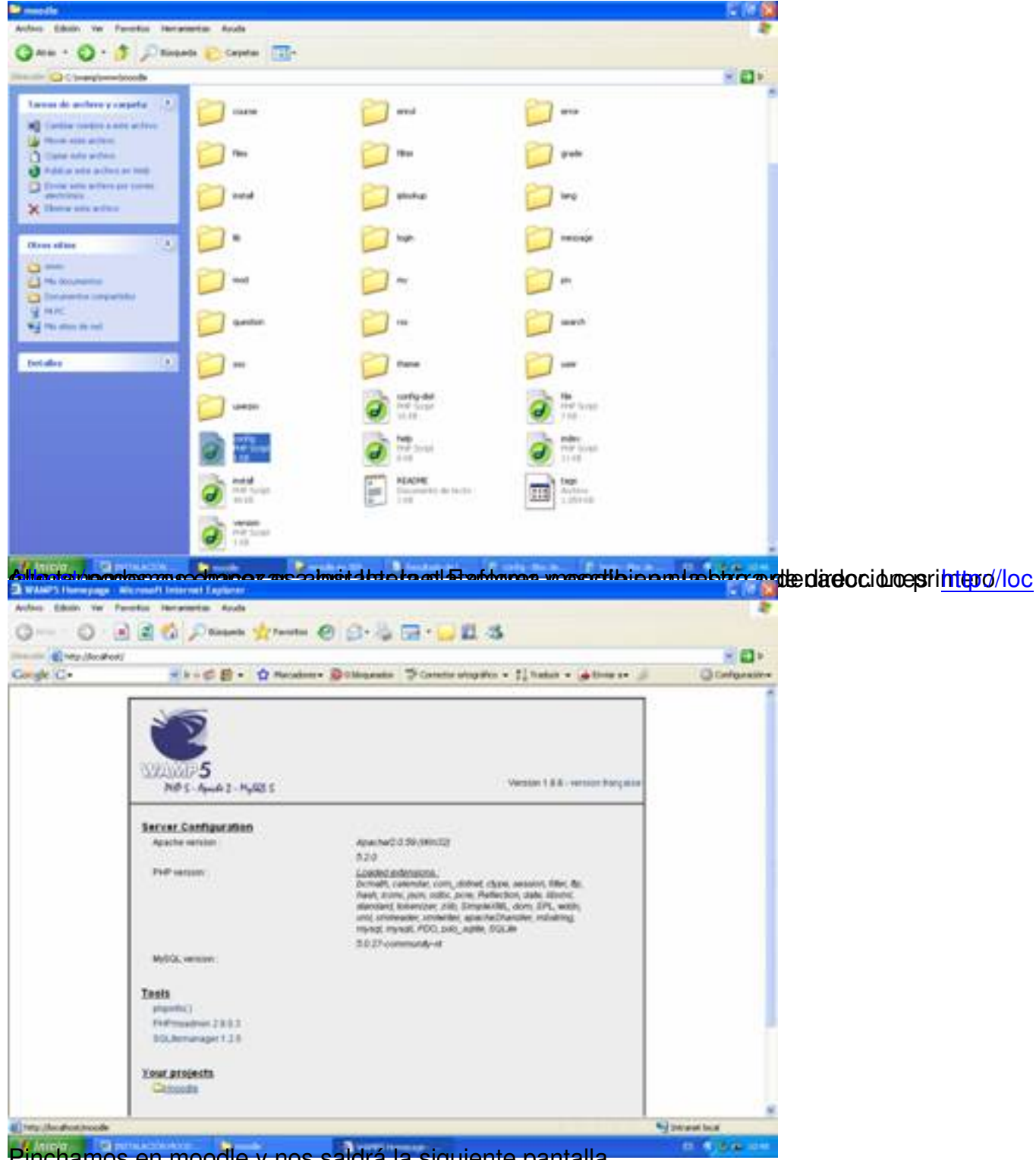

Pinchamos en moodle y nos saldrá la siguiente pantalla.

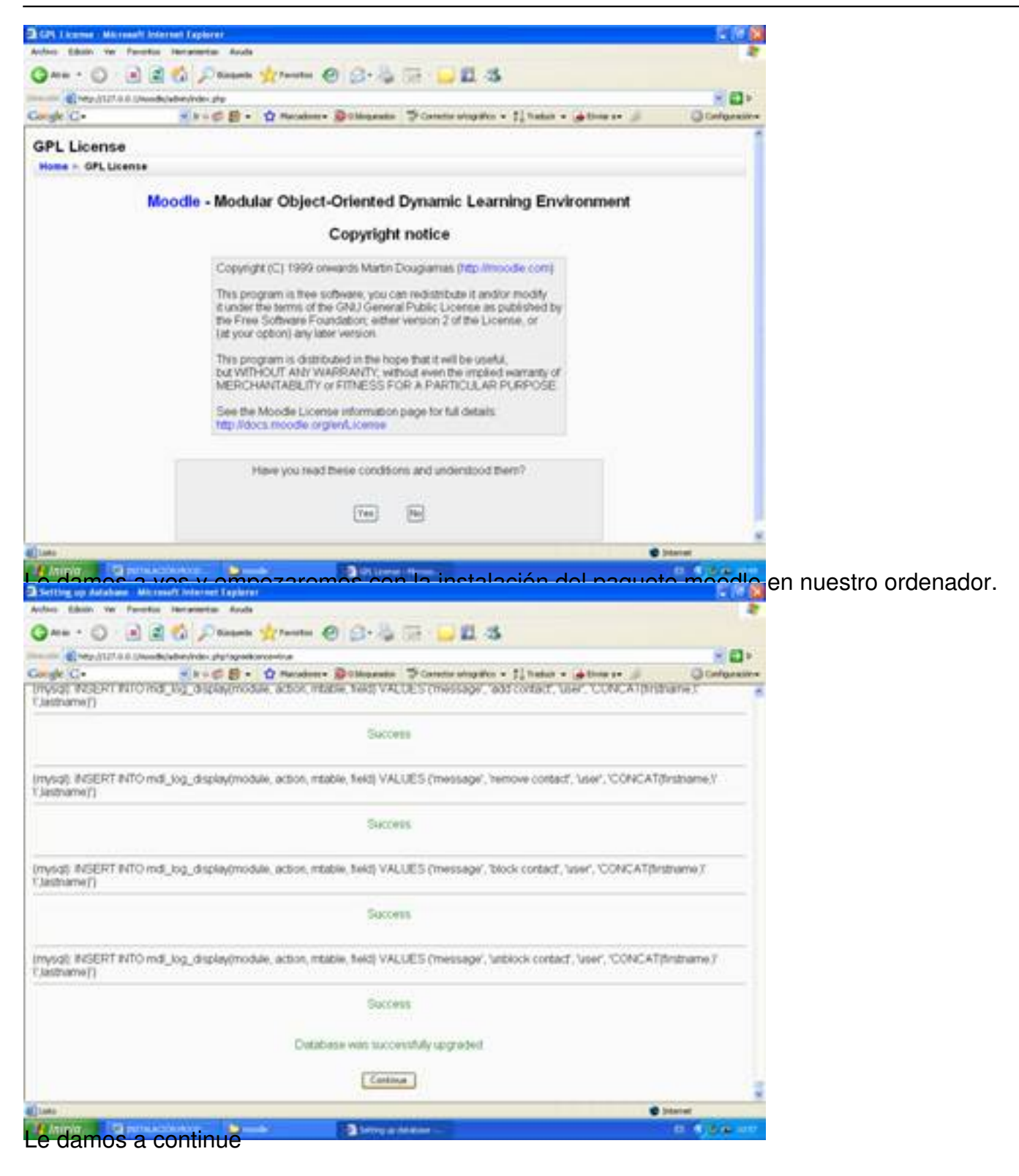

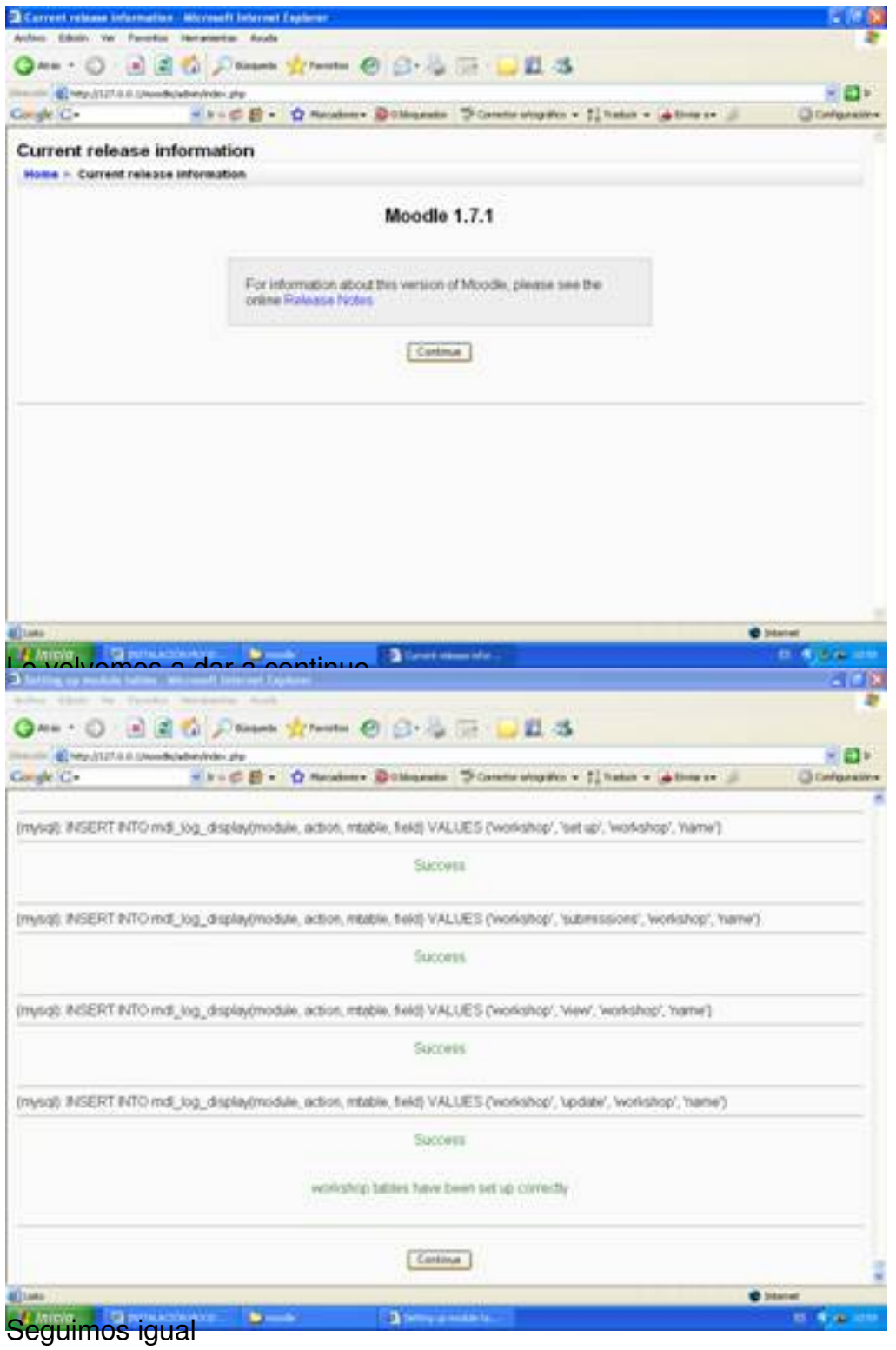

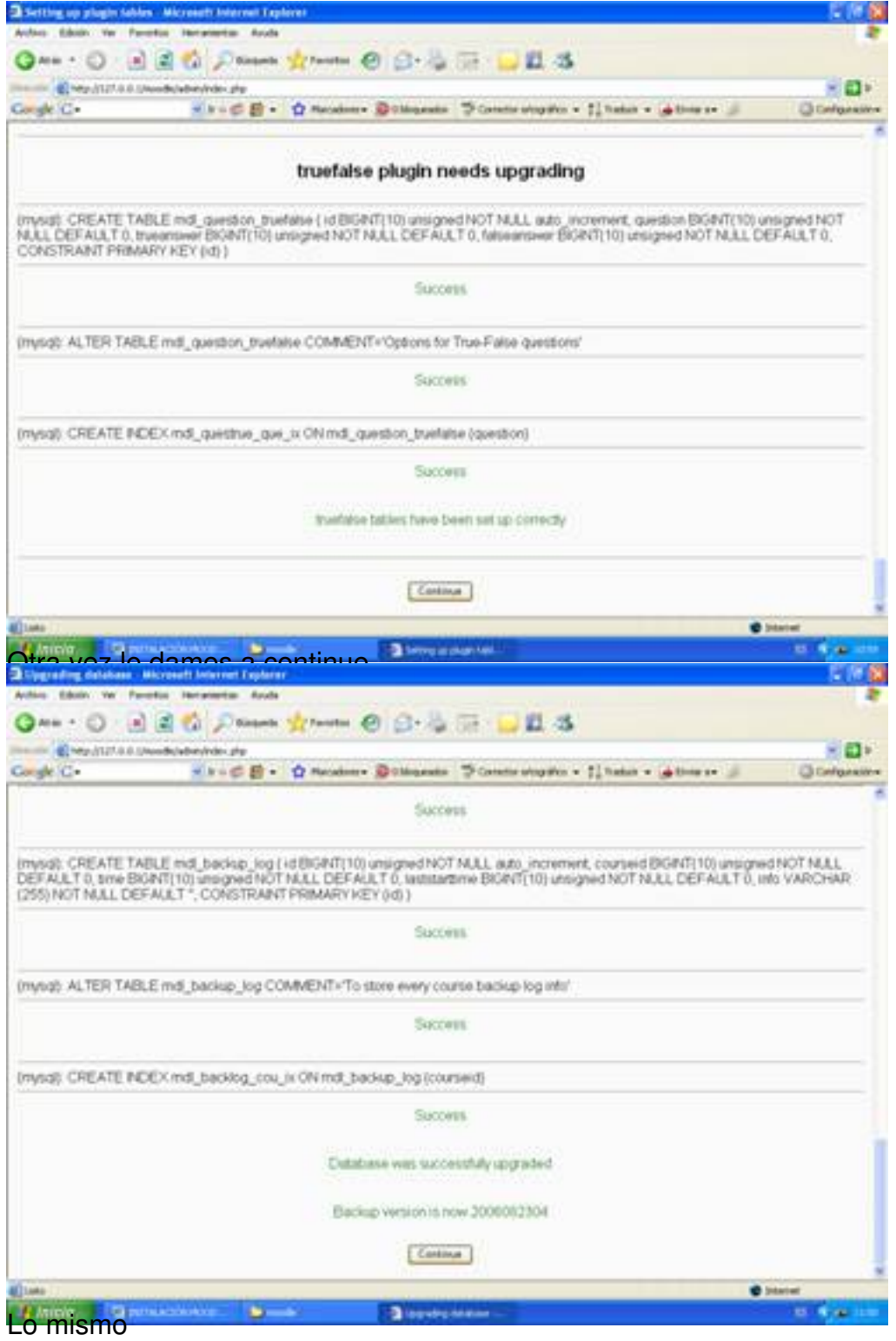

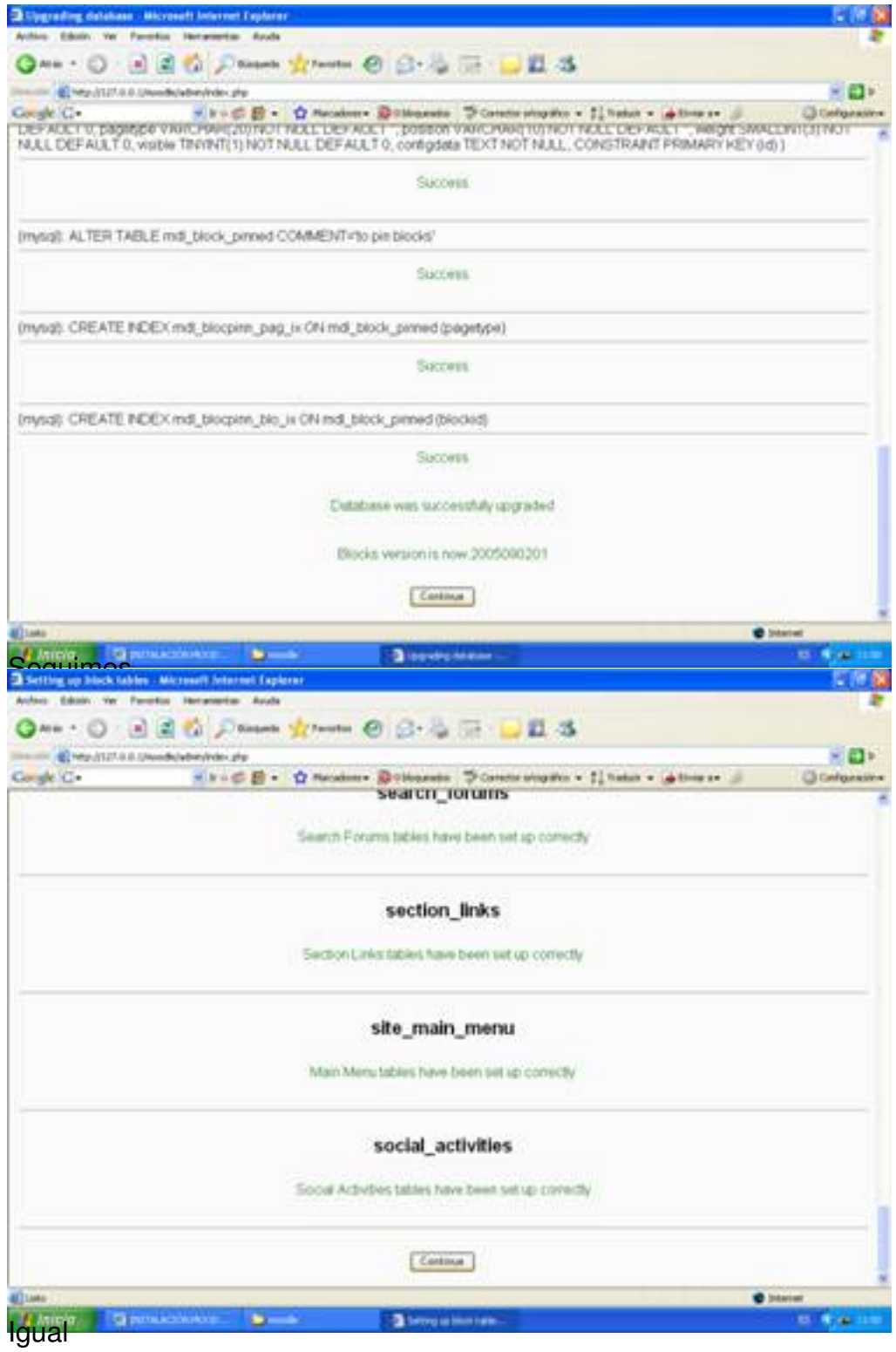

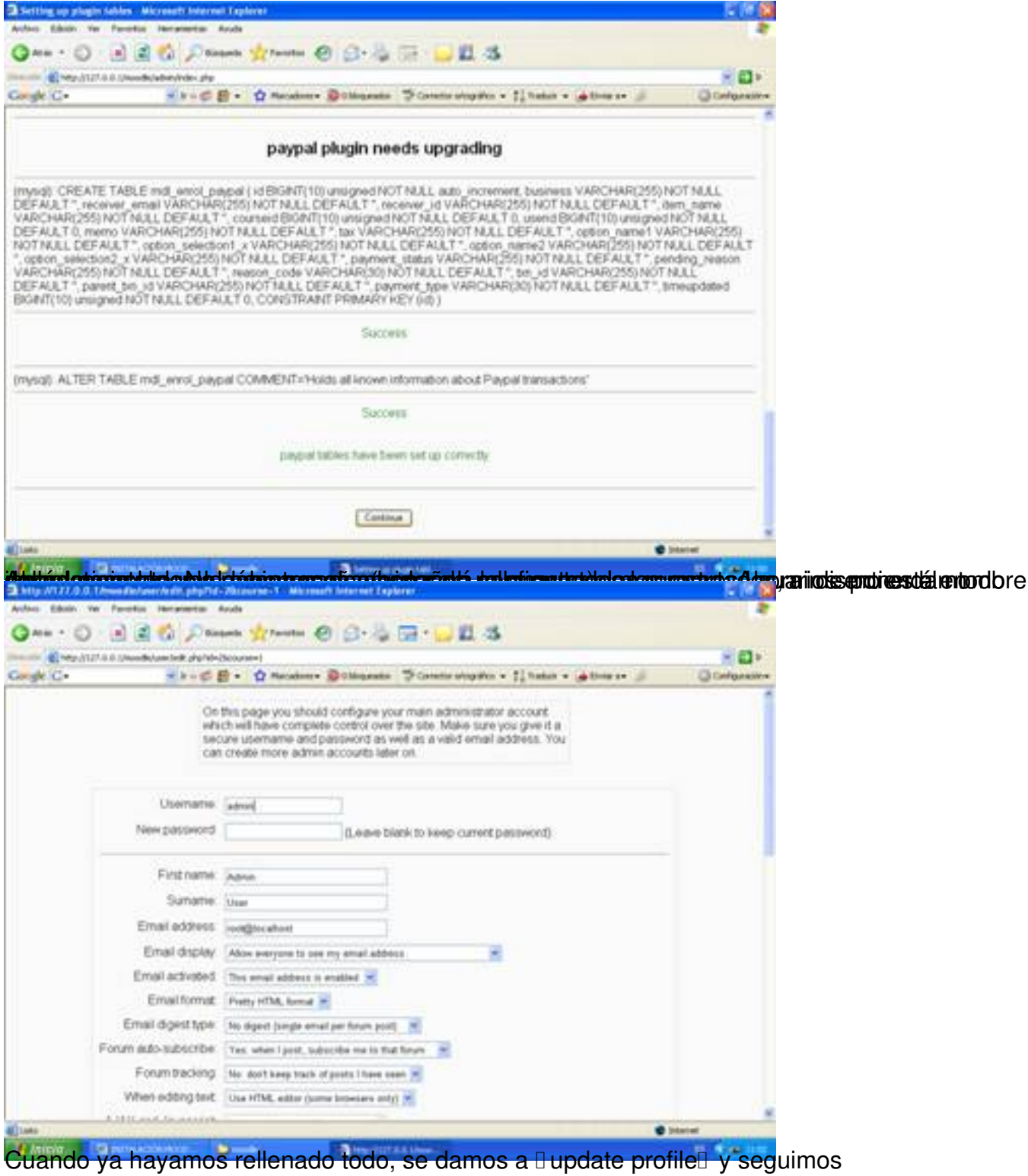

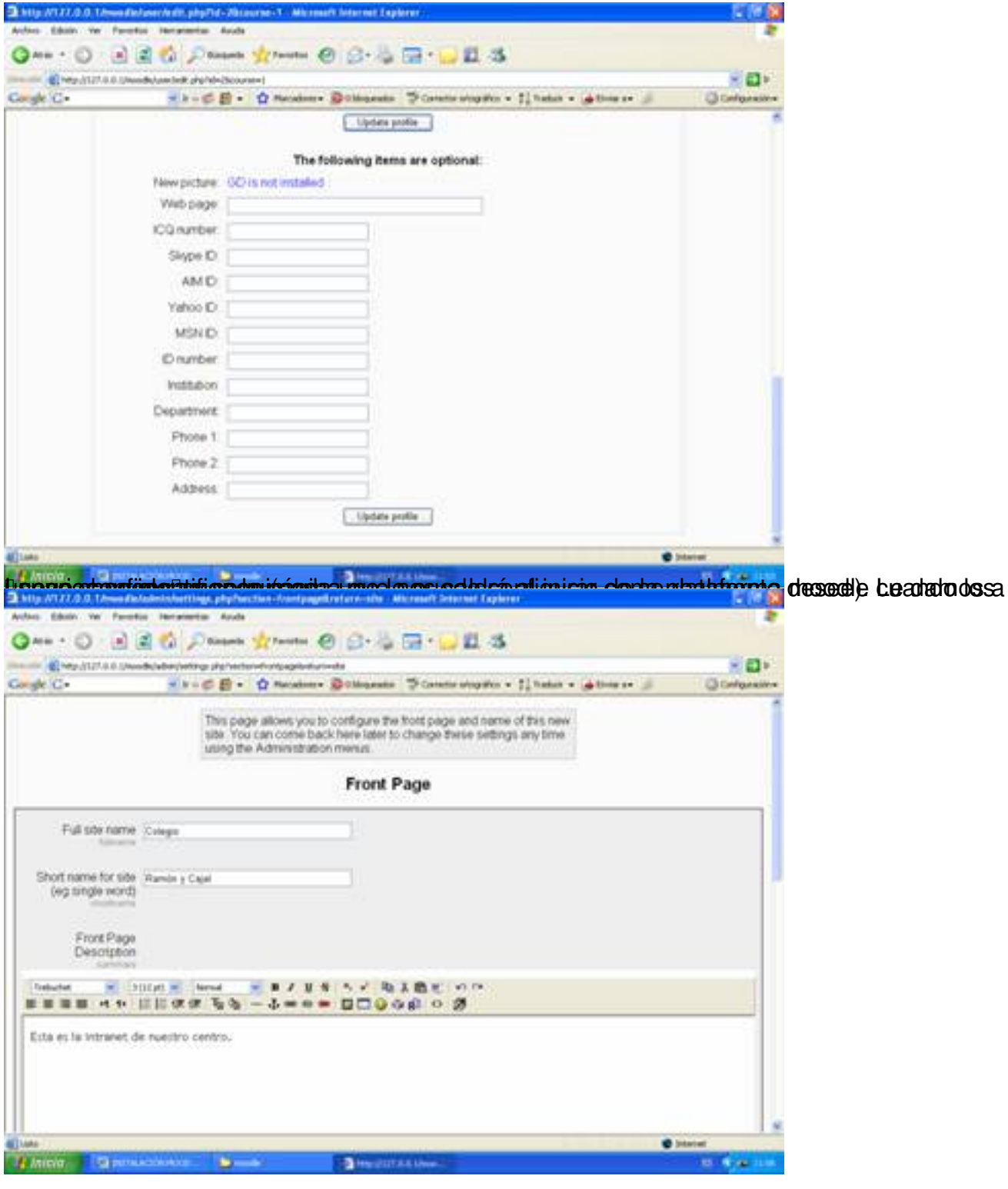

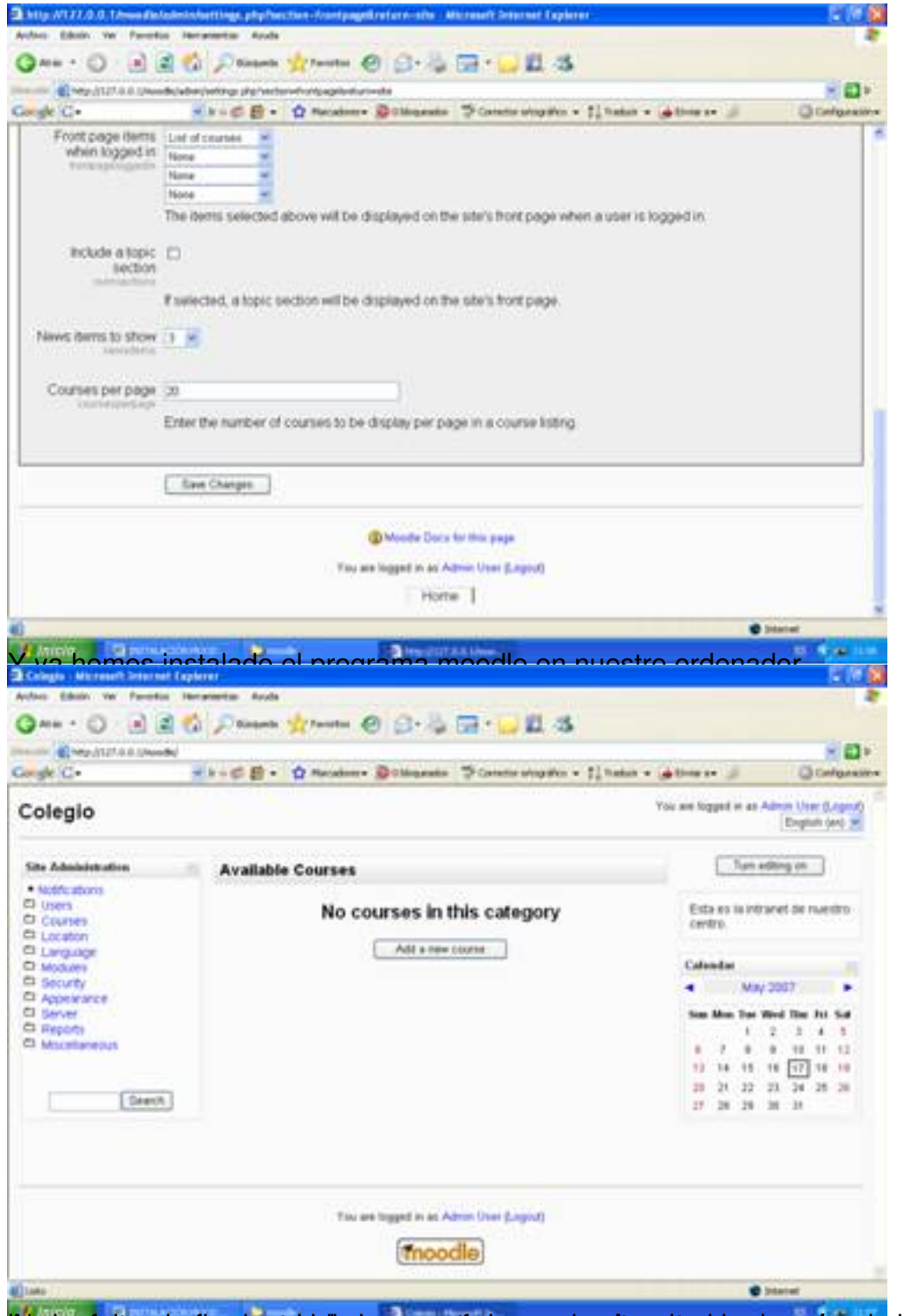

par a falta falta configura en tel idioma, que tue per a la caractera de la caractera de la caractera de la ca

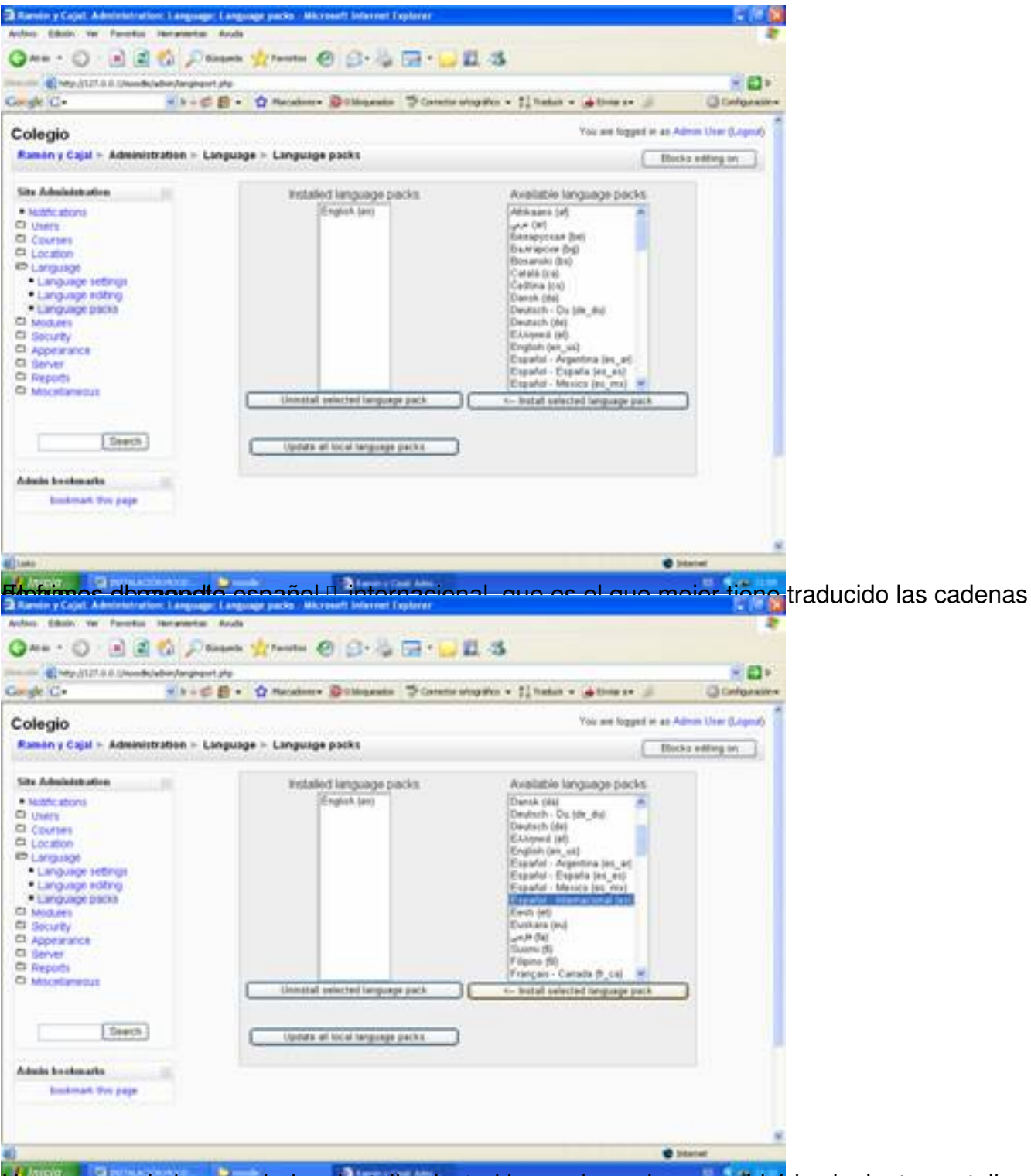

Una vez que le hemos dado a install selected lenguaje pack, nos saldrá la siguiente pantalla

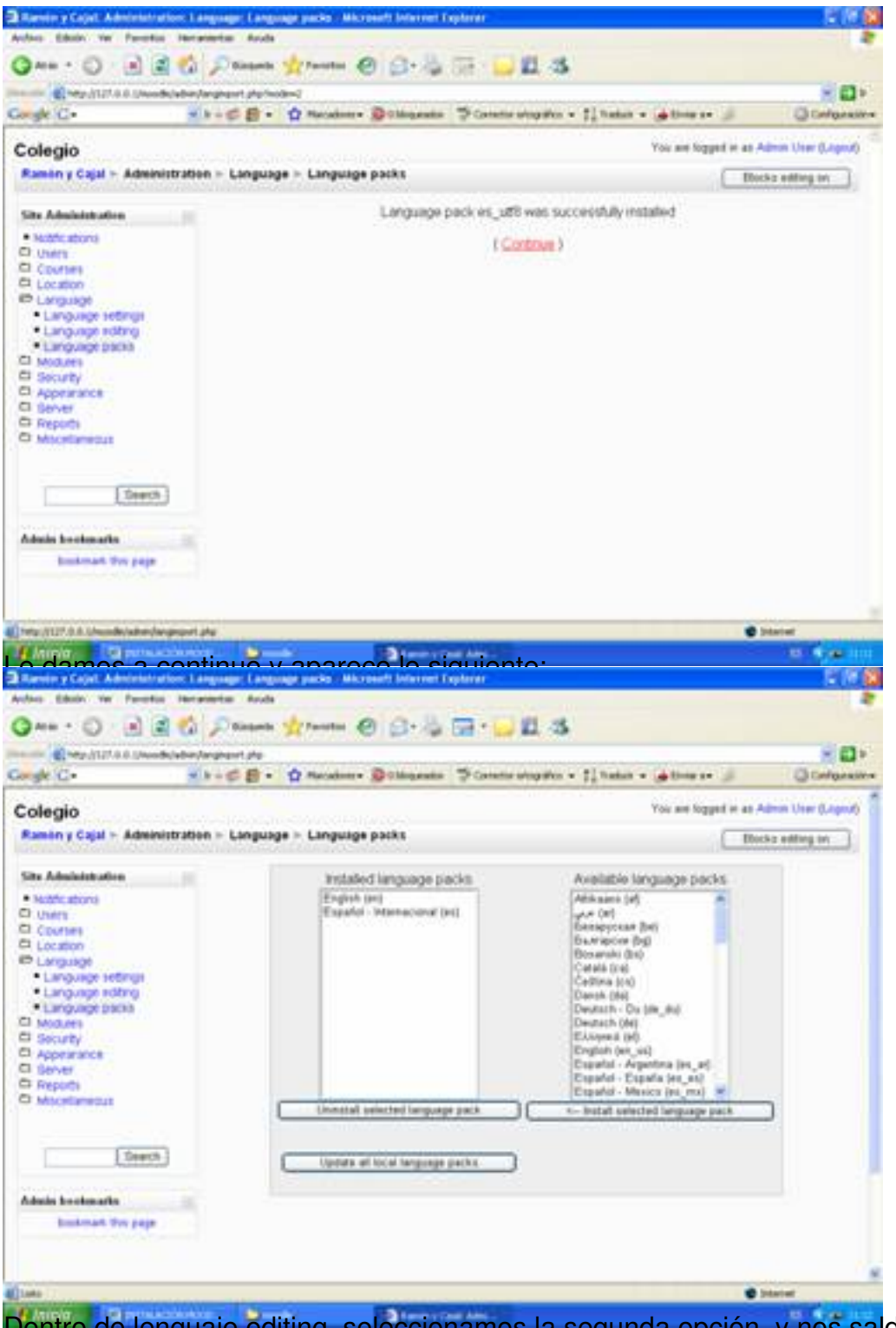

Dentro de lenguaje editing, seleccionamos la segunda opción, y nos saldrá ya en español.

#### Escrito por Antonio José Moreno Viernes, 26 de Octubre de 2007 10:09

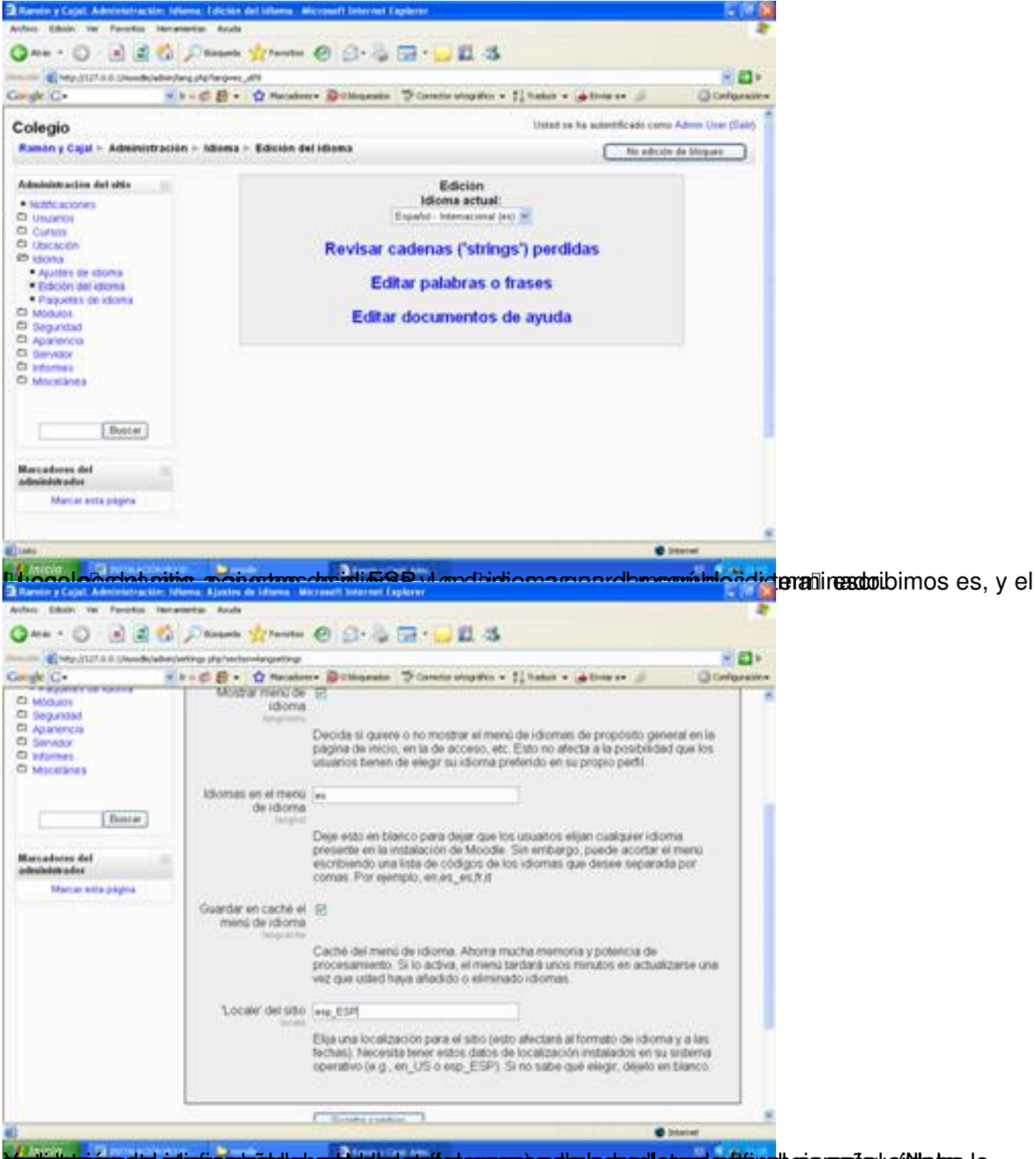

textatatata da atintisa taada habaatida atti atawa saa oo le loomale tardera tine haba safo la Marta la